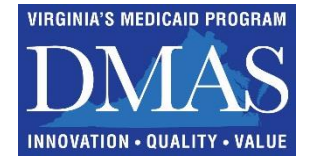

**HOSPICE FEE FOR SERVICE (FFS) DIRECT DATA ENTRY INTO LONG TERM CARE (LTC) PORTAL** 

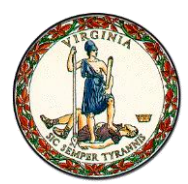

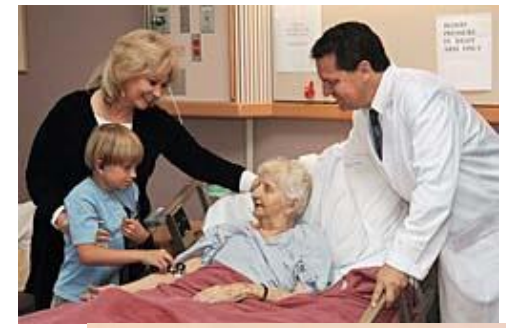

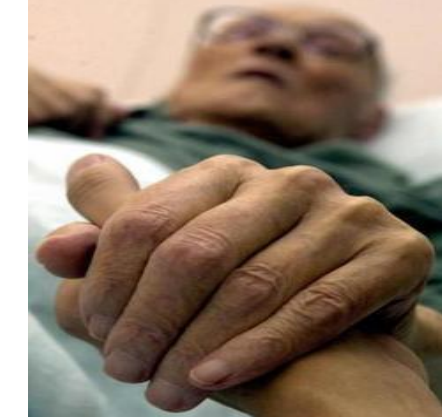

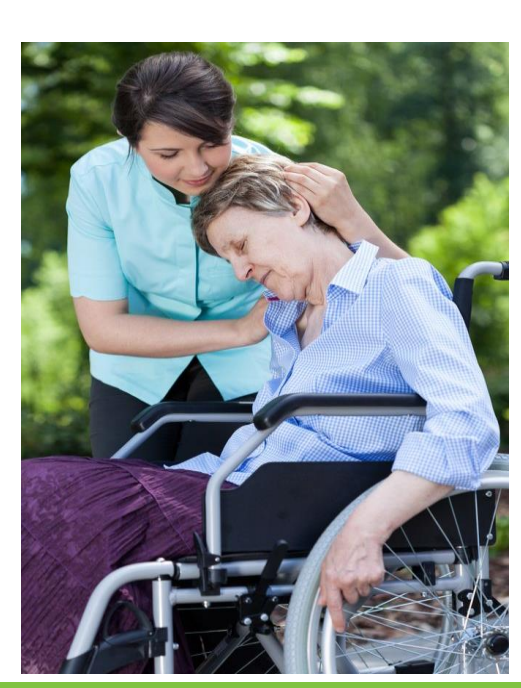

Nov/Dec 2019

## **Agenda**

- Who May Enter into the LTC Portal for Hospice
- **□ Location of Hospice Member Service Provision**
- **Prior to LTC Portal Entry for Hospice**
- **LTC Portal Entry for Hospice**
- □ Steps in the Use of LTC Portal for Hospice
- Add a New Member Segment
- **D** The Critical Question
- **□** Special Circumstances
- **Hospice Discharges**
- **□** Reporting
- **Q** Navigation
- **□ Helpful Hints and Additional Information**

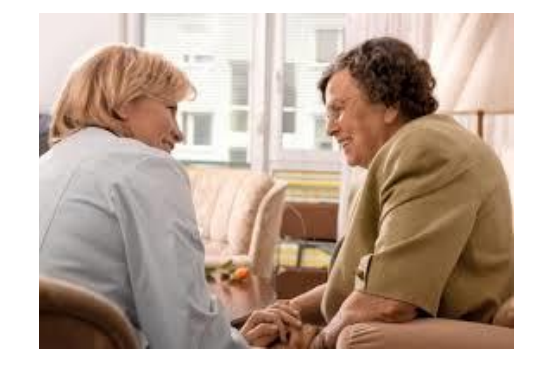

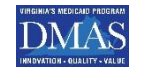

### **Who May Enter into the LTC Portal for Hospice**

# CCC Plus Program •Health Plan

Fee for Service

• Hospice Provider

### **Location of Hospice Member Service Provision**

- $\checkmark$  The location of service to a Hospice Member does not effect who enters the information in LTC portal
- ◆ Admission into a NF does require some special processing
	- **The NF** is responsible for completing and sharing the DMAS 95 Level 1 PASRR
	- **Entry in LTC may be completed by the Hospice** provider or Health Plan.
	- There is no NF enrollment in LTC by the Nursing Facility

### **Prior to Portal Entry**

- **PRIOR to Admission of data into the LTC Portal for Hospice, providers are expected to validate : 1) Medicaid eligibility; 2) Managed Care Enrollment**
	- **Providers may use the Virginia Medicaid Web Portal and the Medicall audio** response systems to obtain verification.
	- Toll-free and other numbers are available 24-hours per day, seven days a week, to confirm member eligibility and claim status
	- **The numbers are:**

1-800-772-9996 Toll-free throughout the United States 1-800-884-9730 Toll-free throughout the United States (804) 965-9732 Richmond and Surrounding Counties (804) 965-9733 Richmond and Surrounding Counties

**Provider's access the LTC system using their Virginia Medicaid provider** number as identification. Specific instructions on the use of the verification systems are located on the DMAS website

# **Verifying Medicaid Eligibility**

 $\checkmark$  This is critical for a smooth Hospice admission

- $\checkmark$  If Medicaid Financial eligibility is not verified one of the following could occur:
	- LTC portal may not permit approval of Hospice admission.
	- Eligibility code may prohibit admission as the following codes do not cover Hospice and NF level of care services
		- $QMB$  23, 53, 63, 43
		- Assisted Living 12, 32, 52 • Plan First 80
			-
			- Presumptive Eligibility 106

 $\checkmark$  Solution:

- Check Financial eligibility prior to entry
- Contact local Department of Social Services ( DSS) to "reevaluate", (if individual is in an aid category listed above).

# **LTC Portal Entry for Hospice**

The next set of slides will highlight the key points to a successful Hospice submission into the LTC Portal

For complete details it is recommended that you review the Long Term Care (LTC) Frequently Asked Questions (FAQ), Tutorial & User Guide.

These resource are available at www.virginiamedicaid.dmas.Virginia.gov

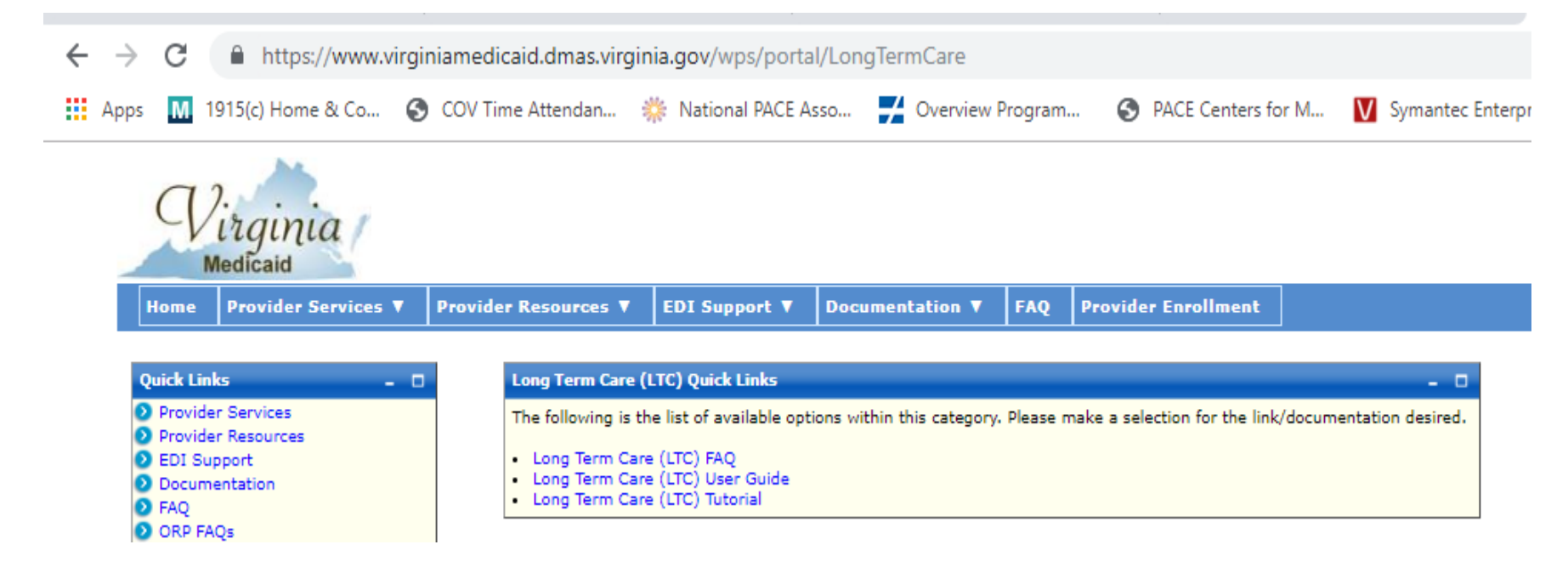

### **Steps in Use of the LTC Portal for Hospice**

Register as a provider in DMAS portal (if not already enrolled) This is a one time process per provider

Steps to complete an entry:

Review the LTC Portal user guide, tutorial, and FAQ's.

- 1. Validate the individuals Medicaid Financial eligibility
- 2. Have a completed admission/discharge packet for the individual
- 3. Log in
- 4. Begin entering

The Commonwealth of Virginia Medicaid Web Portal's home page contains various portlets (sections within a portal page) and navigational tabs.

The Web Portal's Home Page is reflected below:

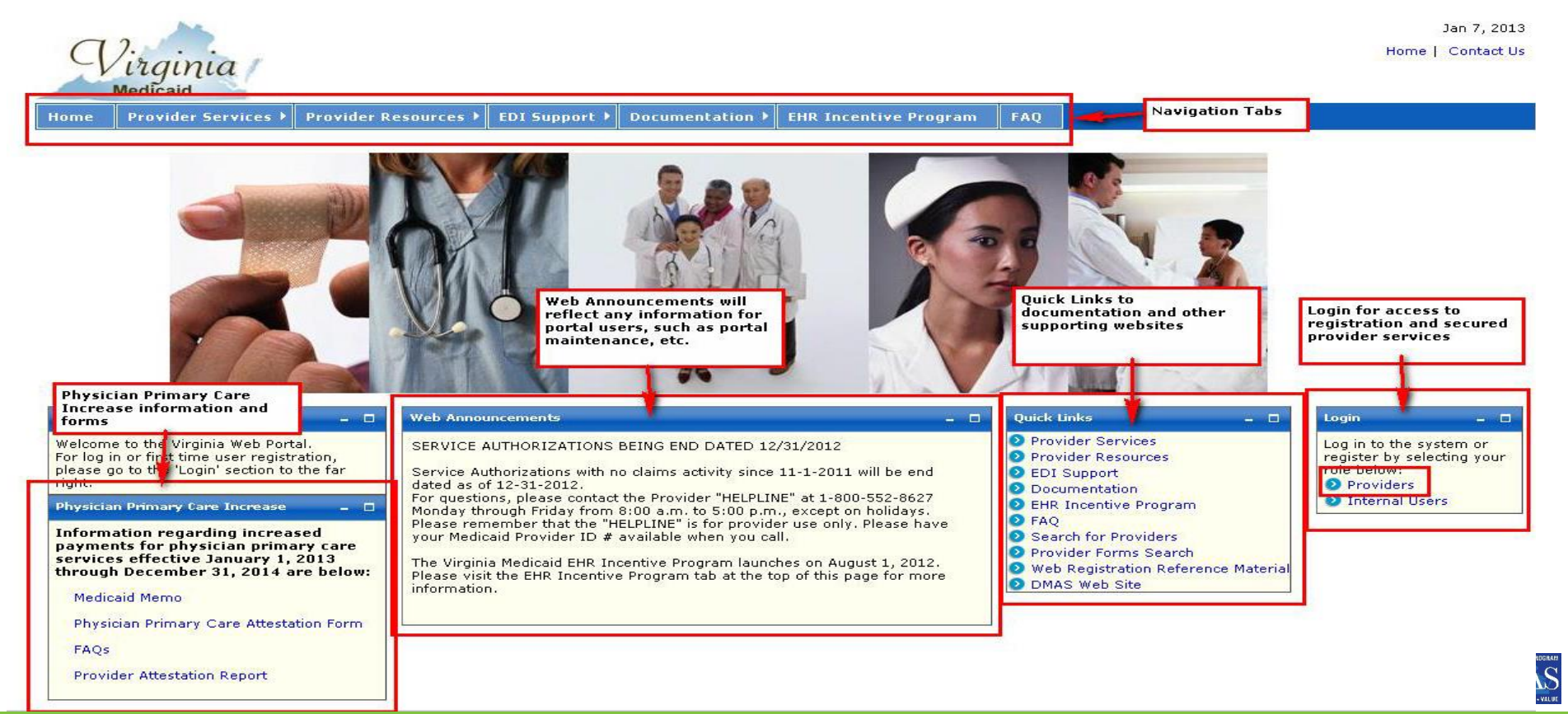

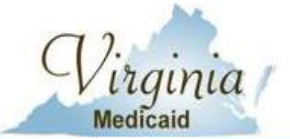

### Provider Registration

Jan 7, 2013 Home | Contact Us

Home **Provider Services** 

**Provider Resources I** 

**EDI Support I** Documentation  $\rightarrow$ 

**EHR Incentive Program** 

**FAO** 

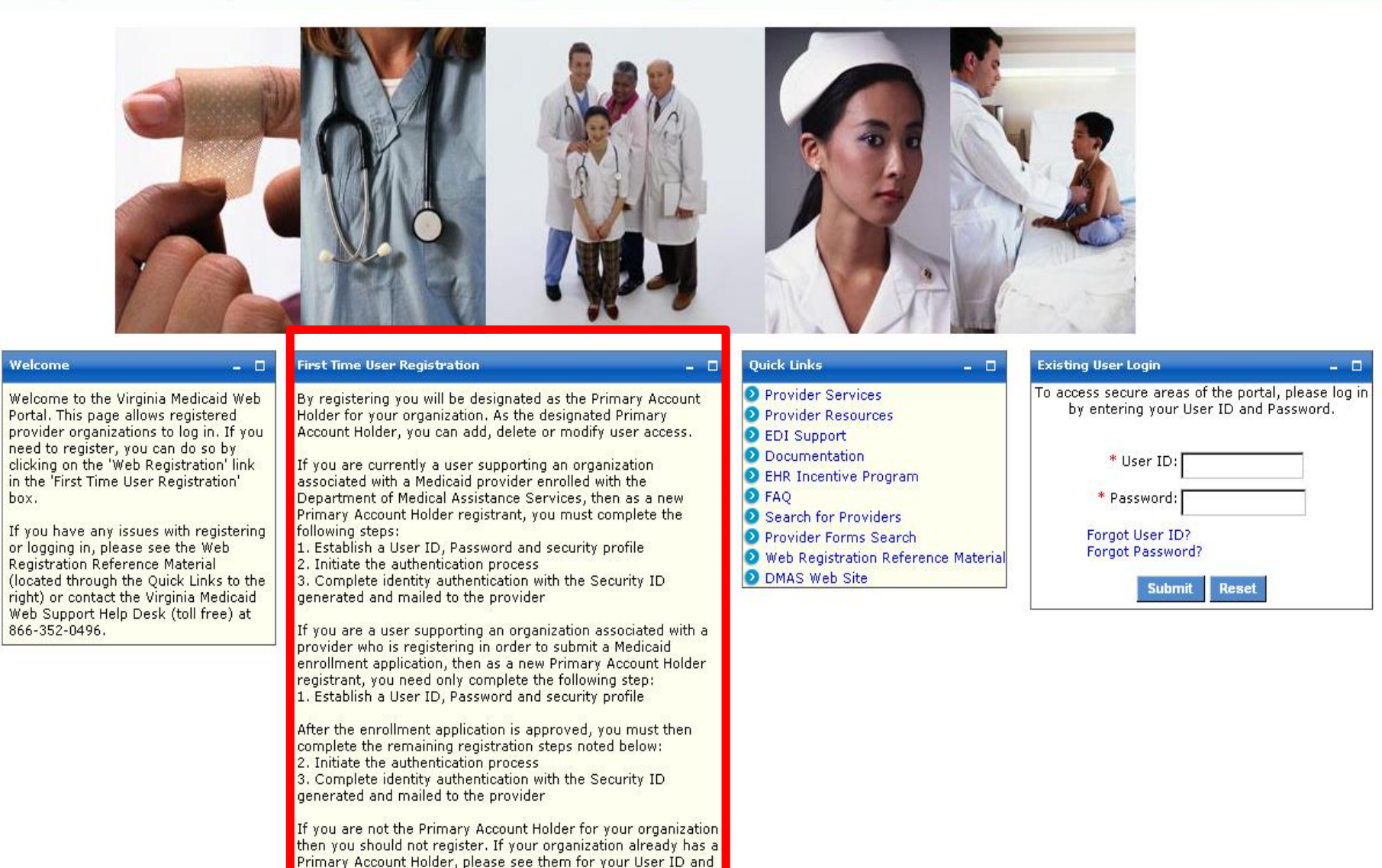

### **Password to log in.** The services **of the U.S. Division for Aging and Disability Services**

# Registering as a Provider

■ The Authorized User – LTC role is established by either the Primary Account Holder or the provider's Administrator for performing Long Term Care reviews and/or updates on behalf of the provider organization.

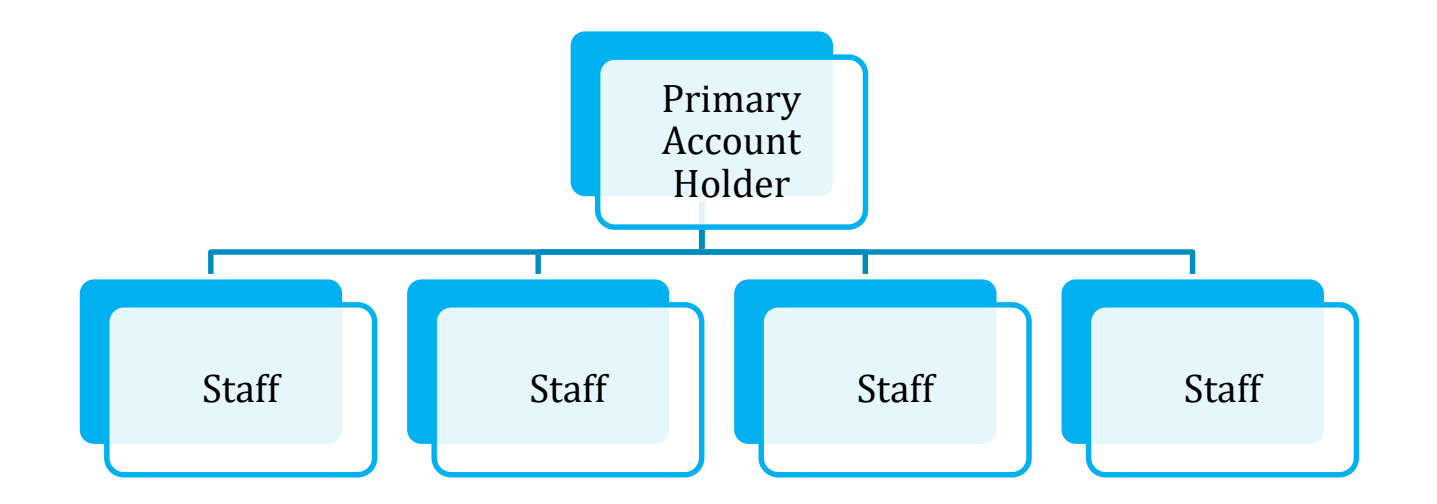

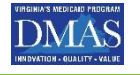

### Provider Registration -Cont.

### 1.2 Medicaid Web Portal - Provider Login Page

After selecting the 'Provider' role in the Web Portal Home Page, the provider and the supporting user community are directed to the Provider Login Page.

The Provider Login Page is reflected below:

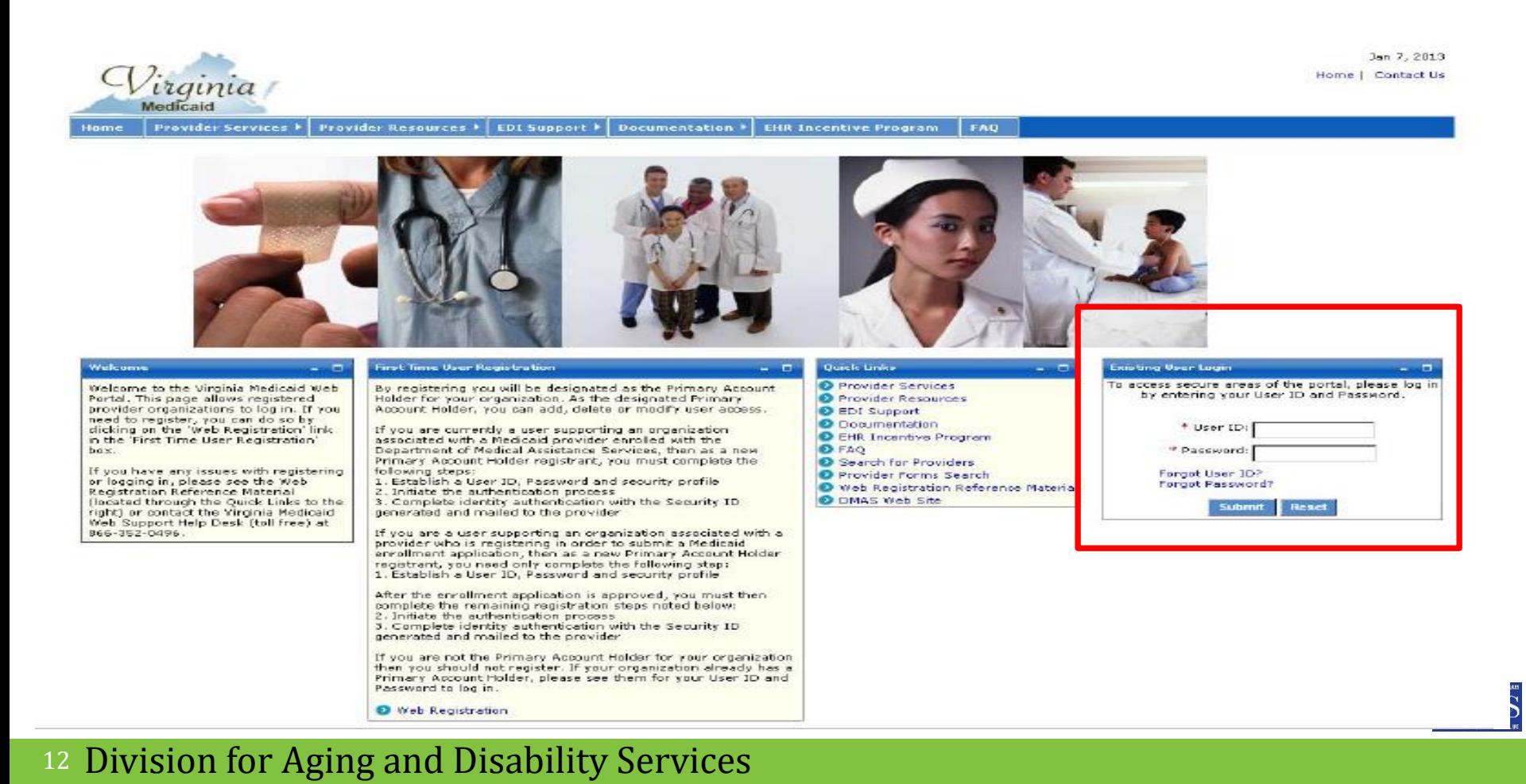

# **Key Steps to Processing an Admission or Discharge**

- Log in with provider NPI number
- Locate individual in portal
- **▼ Review historical data**
- $\checkmark$  Select line segment to update
- Enter the Admission or Discharge
- ◆ Save the Screen check for notice of approval
- $\checkmark$  Print a copy of your work

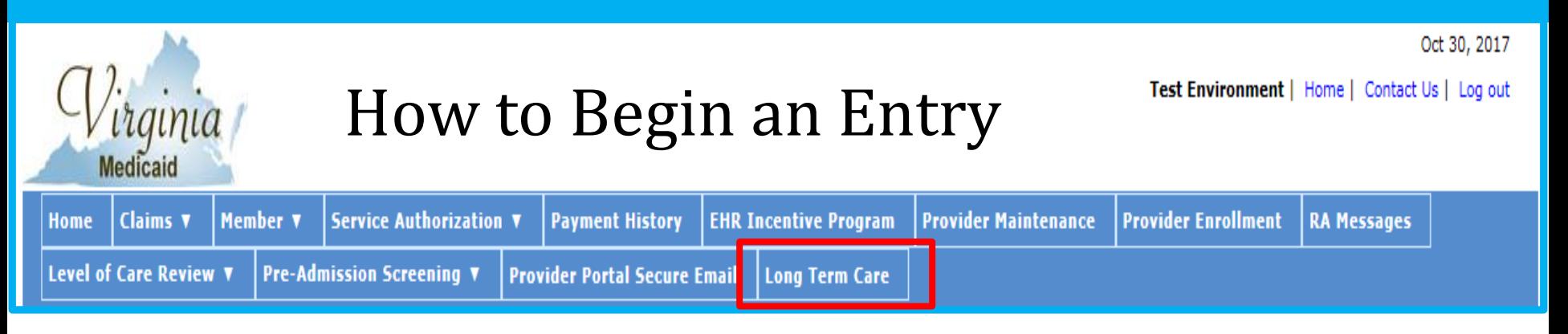

- Select the long term care tab. The system will redirect you to the current segment
- Hospice will only see segments associated with their organizations.

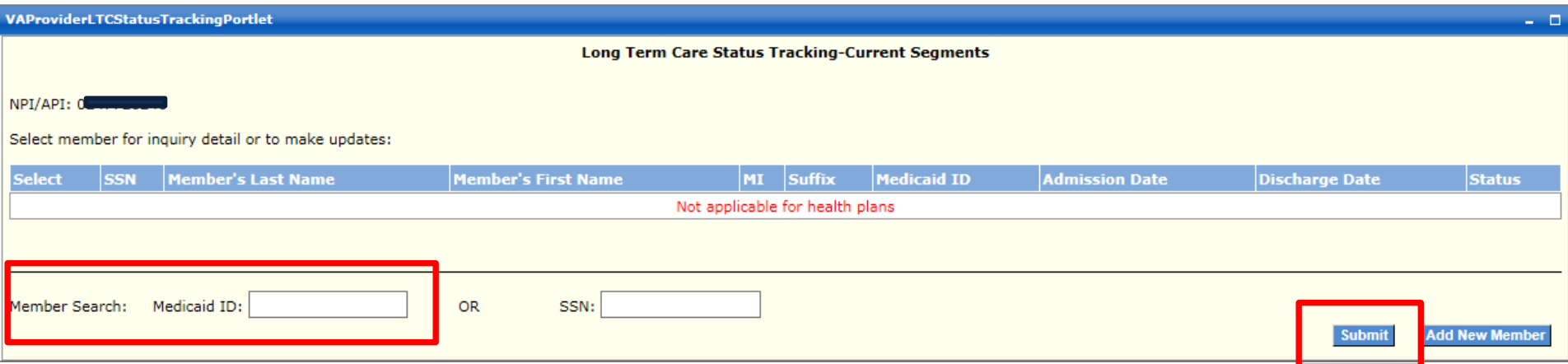

Enter the Medicaid number and click on submit to bring up the individuals screen

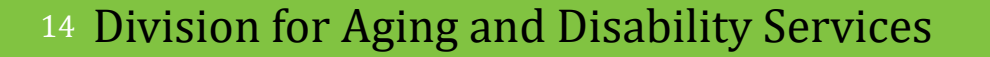

### Navigation

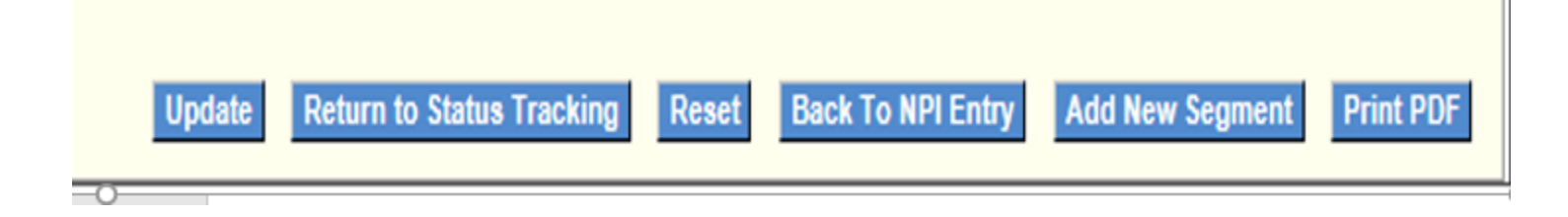

 $\Box$ Update – Validates screen entry/entries and navigates the user to the Long Term Care Admission/Discharge screen.  $\Box$  Return to Status Tracking – The status tracking initial screen to search for a member  $\Box$  Back To NPI Entry – Opens up page to enter NPI Add New Segment - The user can request the addition of a new segment for a member or Add New Member

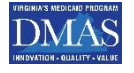

## Adding New Segment  $\sim$  Adding New Member

- The user is navigated to this screen when the 'Add New Member' button is selected
- To make changes the user must be associated with an enrolled Hospice and the member must be currently associated with the Hospice provider entering the information
- Any other user/member combinations will receive an error message that a new segment cannot be added.

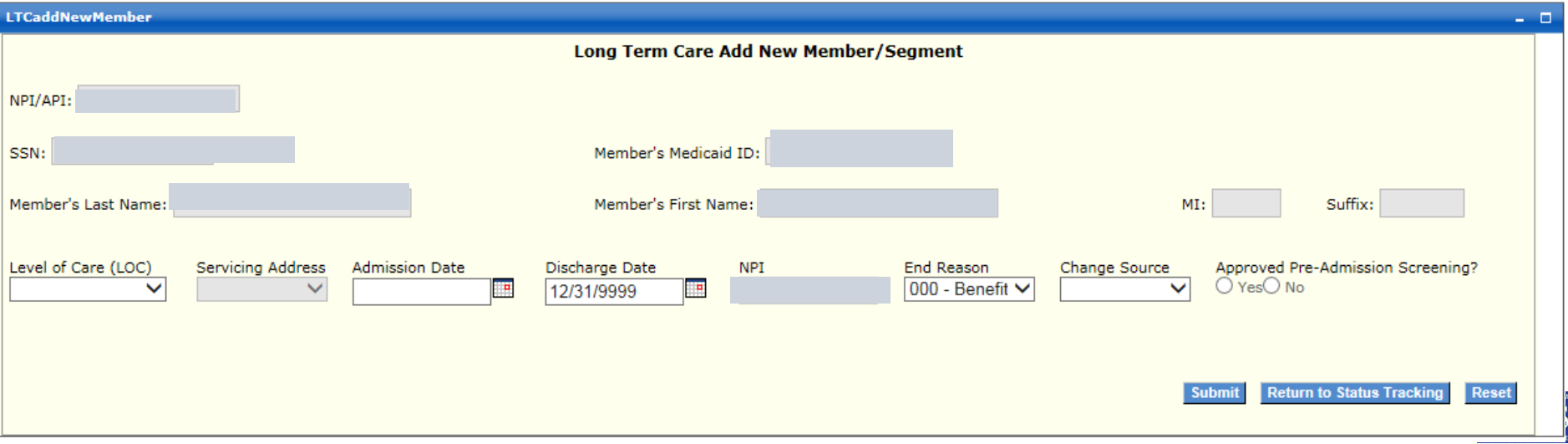

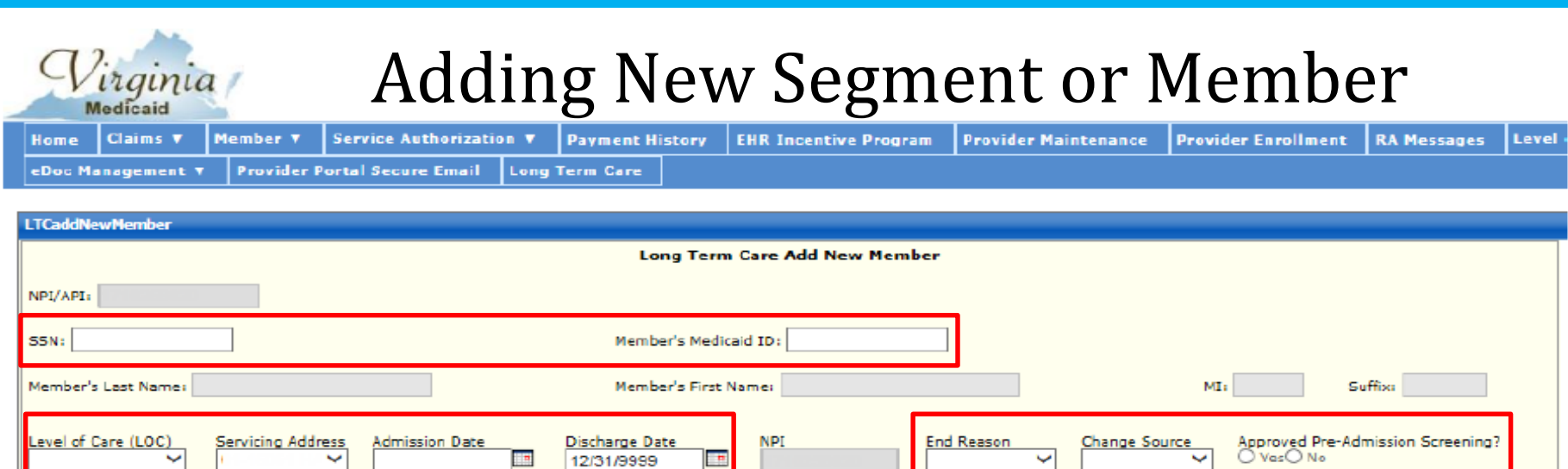

The following is a list of fields on the screen and the necessary information for completing the member's segment.

- NPI/API This field will be populated with the NPI/API associated with the  $\bullet$ User ID logged in. This field is disabled and cannot be updated.
- SSN If this field is open (coming from the Long Term Care Status Tracking – Current Segments screen), entry of either the member's SSN

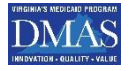

**Return to Status Tracking** 

### Data Elements to Add New Segment or Member

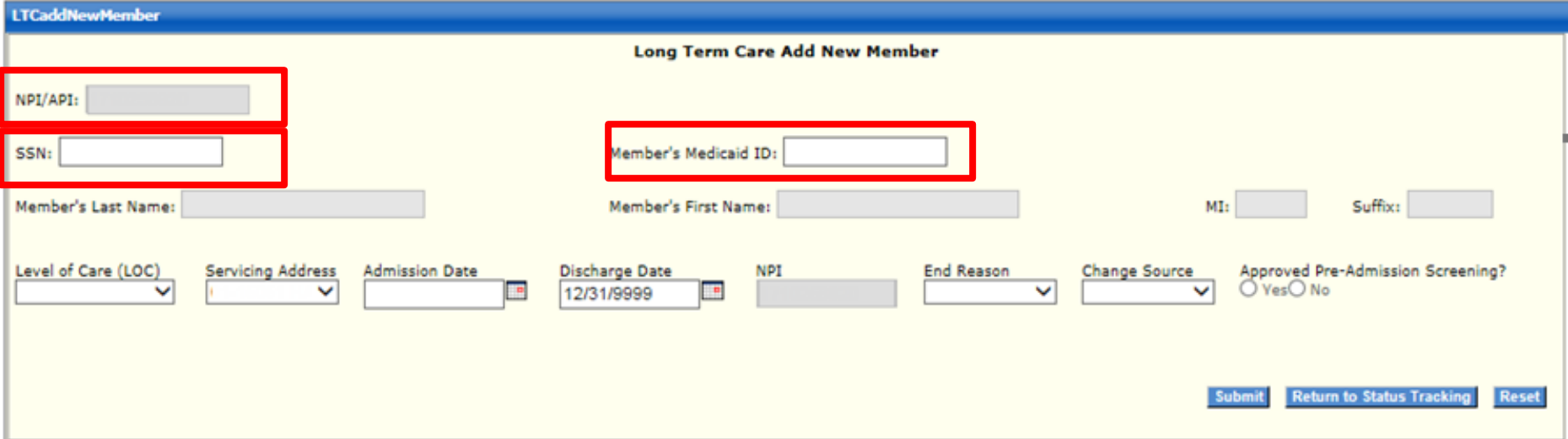

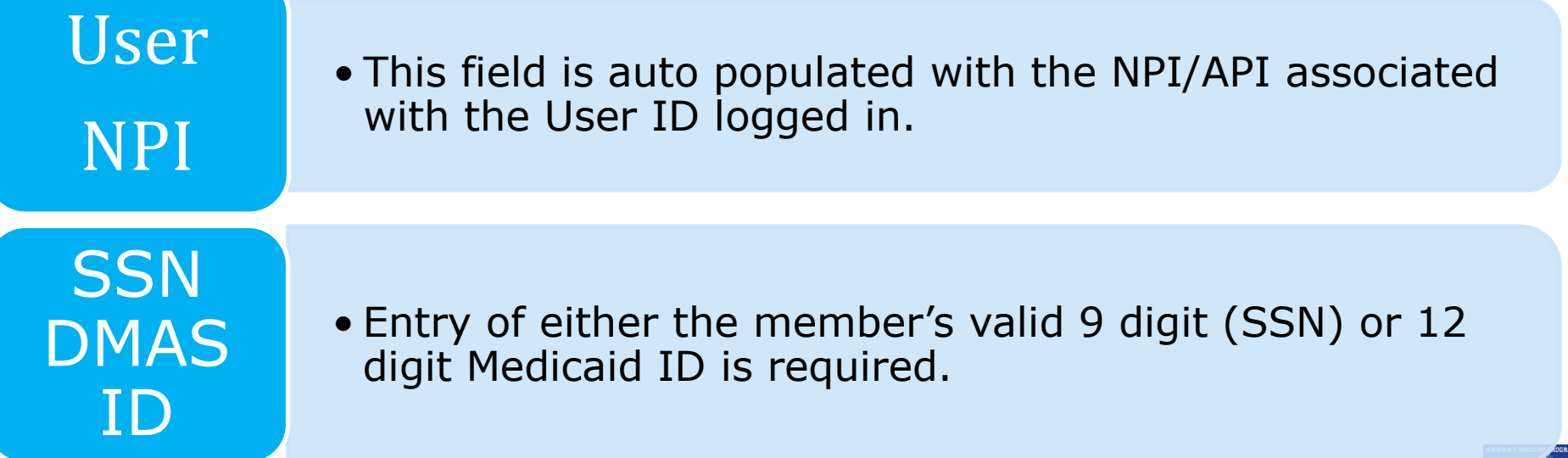

## Data Elements to Add New Segment or Member

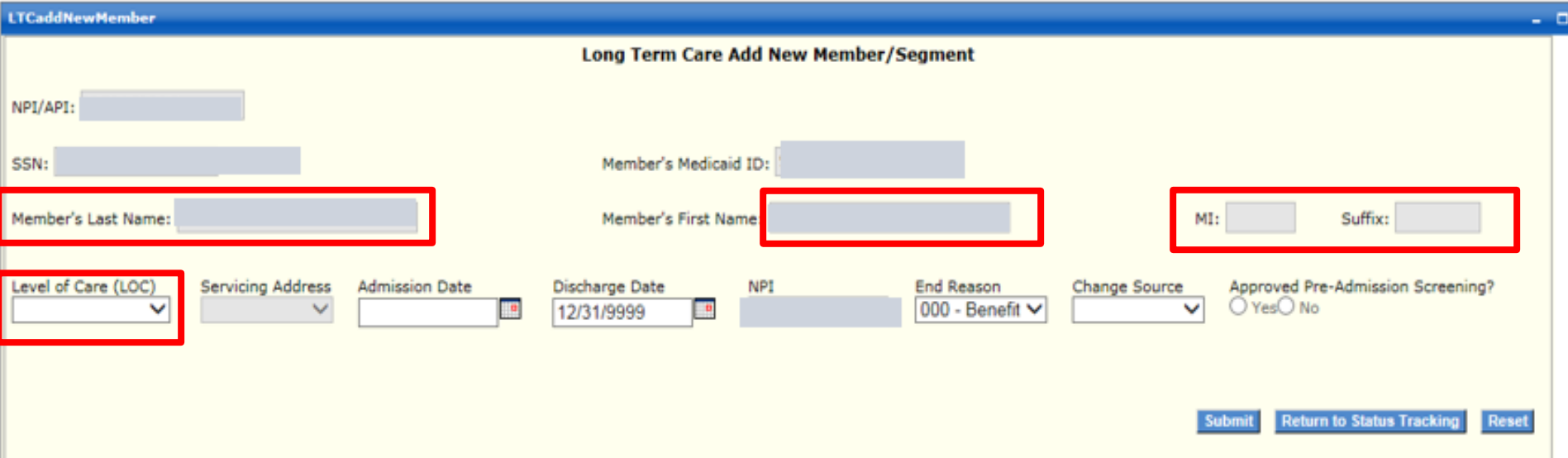

- Once the user tabs out of the field, the member's Medicaid ID and name will be populated on the screen, based on the information in the Medicaid system.
	- Select the value that represents the level of care that the member will receive. (Hospice=D)

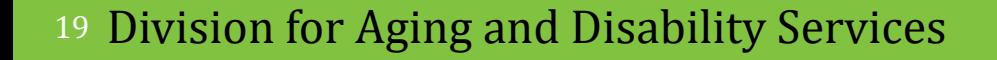

Auto

Fill

LOC

# **The Critical Question**

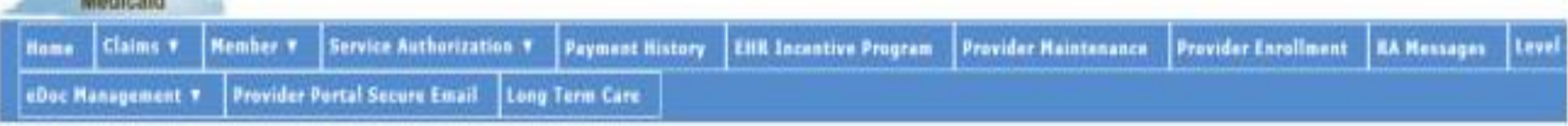

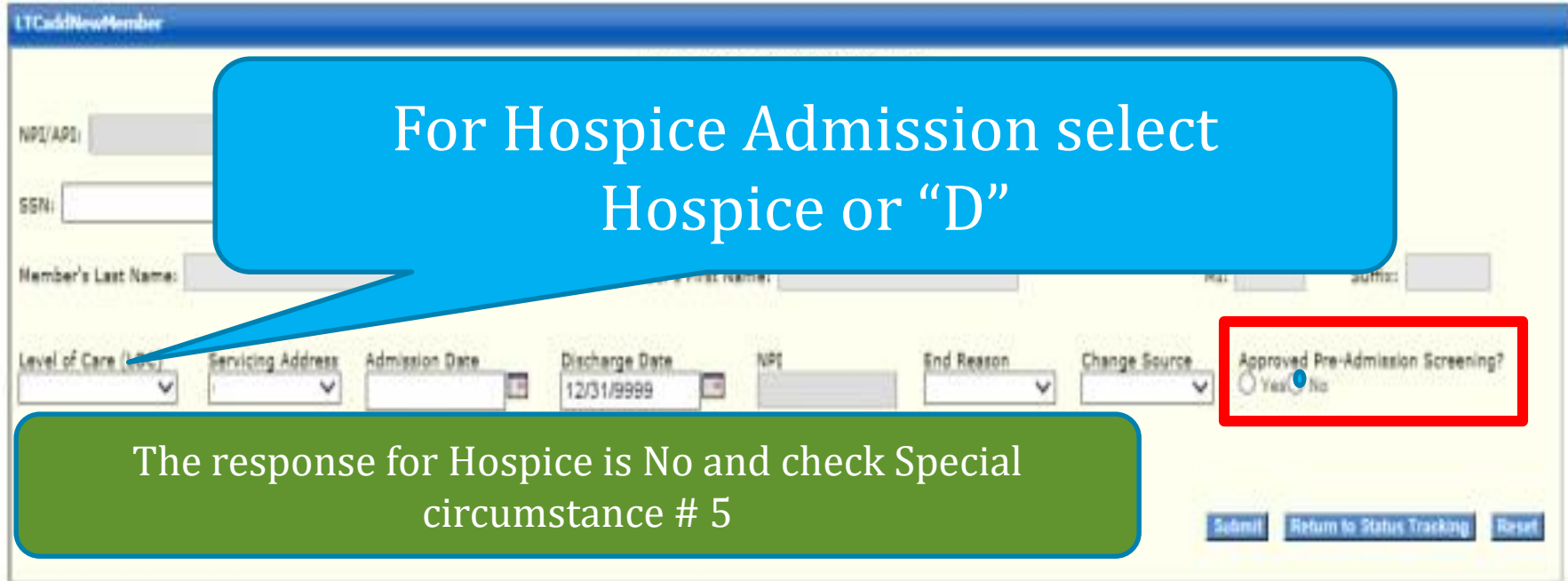

### Hospice is always a Special Circumstance

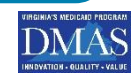

### 12VAC30-60-302 Section E Special Circumstances

DMAS' electronic systems will recognize these special circumstances and will permit submission for enrollment into a NF without a screening. One of the following must apply:

1. Private pay individuals who will not become financially eligible for Medicaid within six months from admission to a Virginia nursing facility shall not be required to have a screening in order to be admitted to the NF.

2. Individuals who reside out of state and seek direct admission to a Virginia nursing facility shall not be required to have a screening. Individuals who need a screening for HCBS waiver or PACE programs and request the screening shall be screened by the CBT or DMAS designee, as appropriate, serving the locality in which the individual resides once the individual has relocated to the Commonwealth.

3. Individuals who are inpatients in an out-of-state hospital, in-state or out-of-state veteran's hospital, or instate or out-of-state military hospital and seek direct admission to a Virginia NF shall not be required to have a screening. Individuals who need a screening for HCBS waiver or PACE programs and request the screening shall be referred, upon discharge from one of the identified facilities, to the CBT or DMAS designee, as appropriate, serving the locality in which the individual resides once the individual has relocated to the Commonwealth.

4. Individuals who are patients or residents of a state owned or operated facility that is licensed by DBHDS and seek direct admission to a Virginia NF shall not be required to have a screening. Individuals who need a screening for HCBS waiver or PACE and request the screening shall be referred, upon discharge from the facility, to the CBT or DMAS designee, as appropriate, serving the locality in which the individual resides.

5. A screening shall not be required for enrollment in Medicaid hospice services as set out in [12VAC30-50-270](https://law.lis.virginia.gov/admincode/title12/agency30/chapter50/section270/) or home health services as set out in [12VAC30-50-160](https://law.lis.virginia.gov/admincode/title12/agency30/chapter50/section160/).

6. Wilson Workforce Rehabilitation Center (WWRC) staff shall perform screenings of the WWRC clients

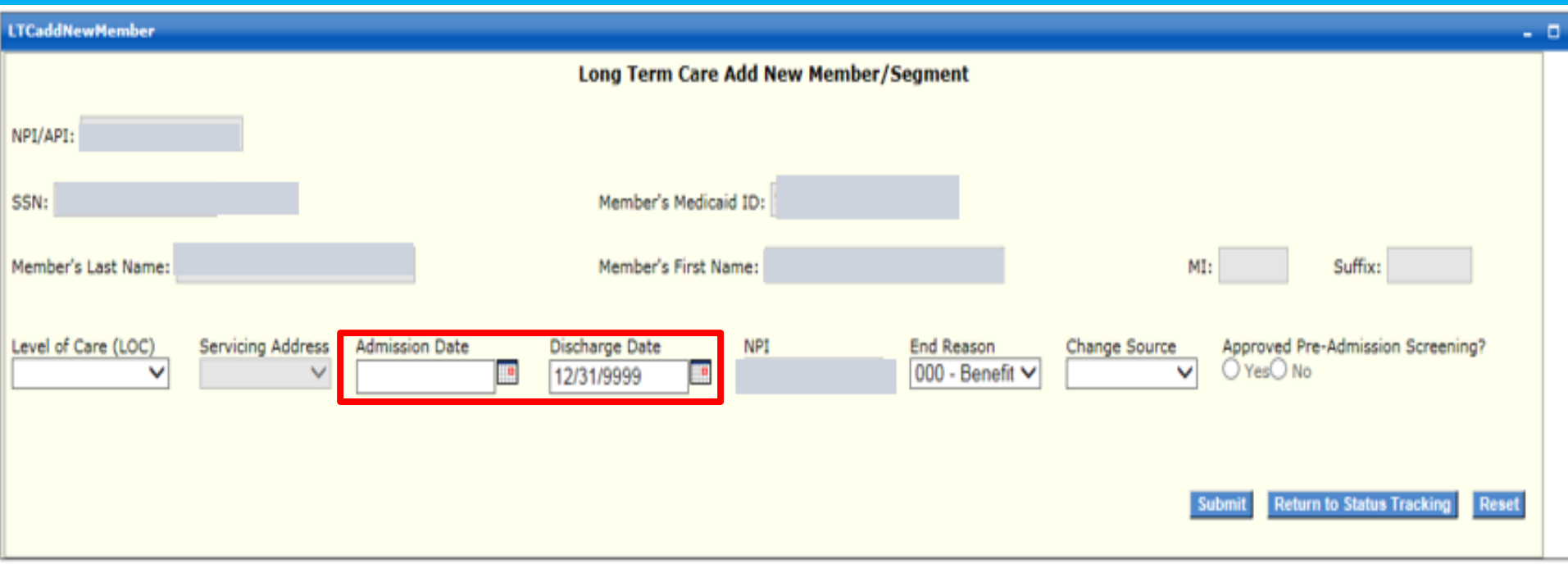

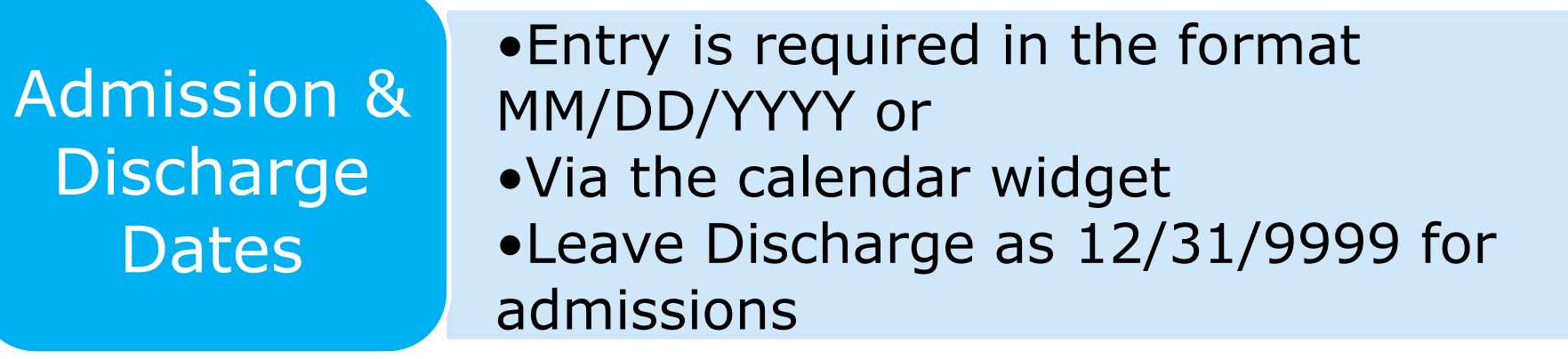

 Once you have completed the necessary information click on submit – \*note the remaining fields are display only\*

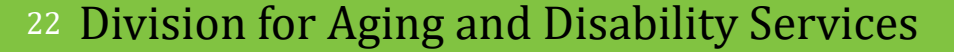

## Display Only - YES!!!

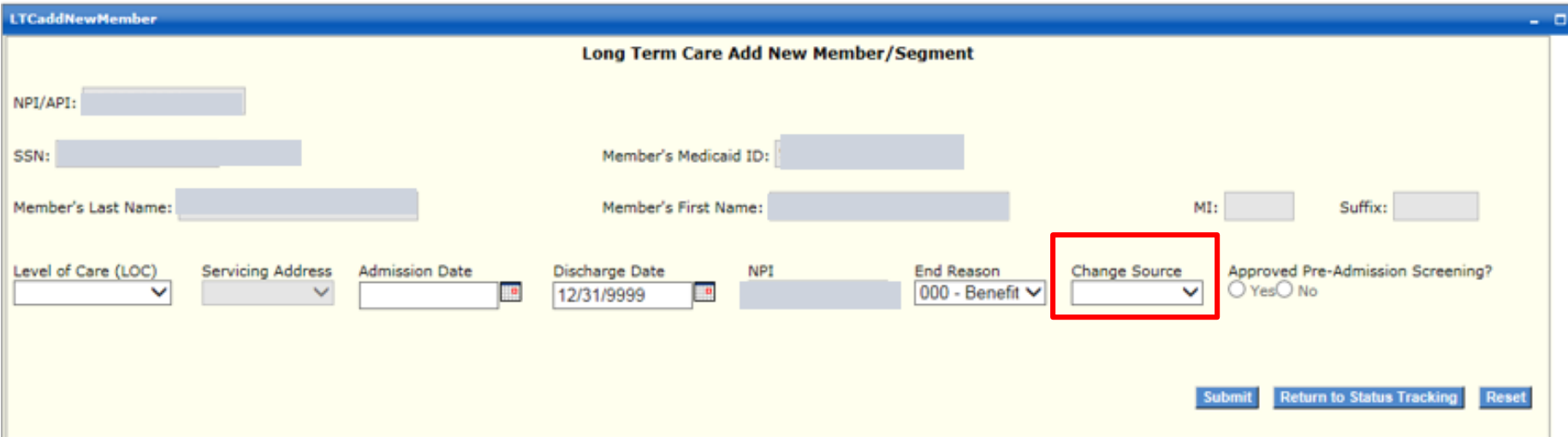

- Change Source This field is for display only and reflects the change source associated to this member's segment. This field will reflect a change source value. The default is 00 No Change Source. For a full listing of For a complete list of Change Source please refer to the Web Portal - LTC Users Guide
- Level of Care Segment Status This field is for display only and reflects the current status associated with the segment. One of the following values will display: Approved / Void / Pended
- Update Date This field is for display only and reflects the date of the last update made to the segment.
- For a complete list of fields, please see the Web Portal LTC Users Guide

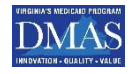

### Historical Data for Members Under Your NPI number

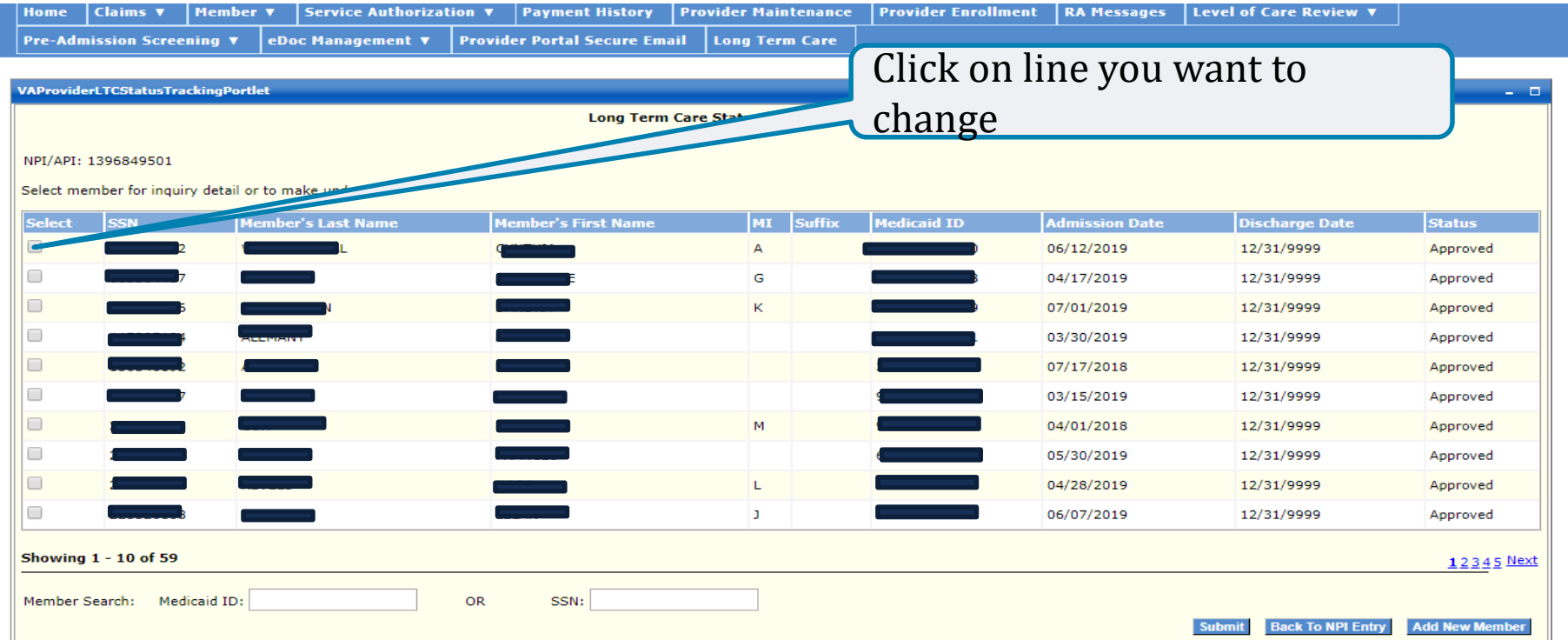

Once you choose the line you want to change and select submit the system will take you to the individual's history in which you can proceed with discharge or to change discharge date.

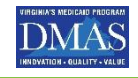

## Hospice Discharges

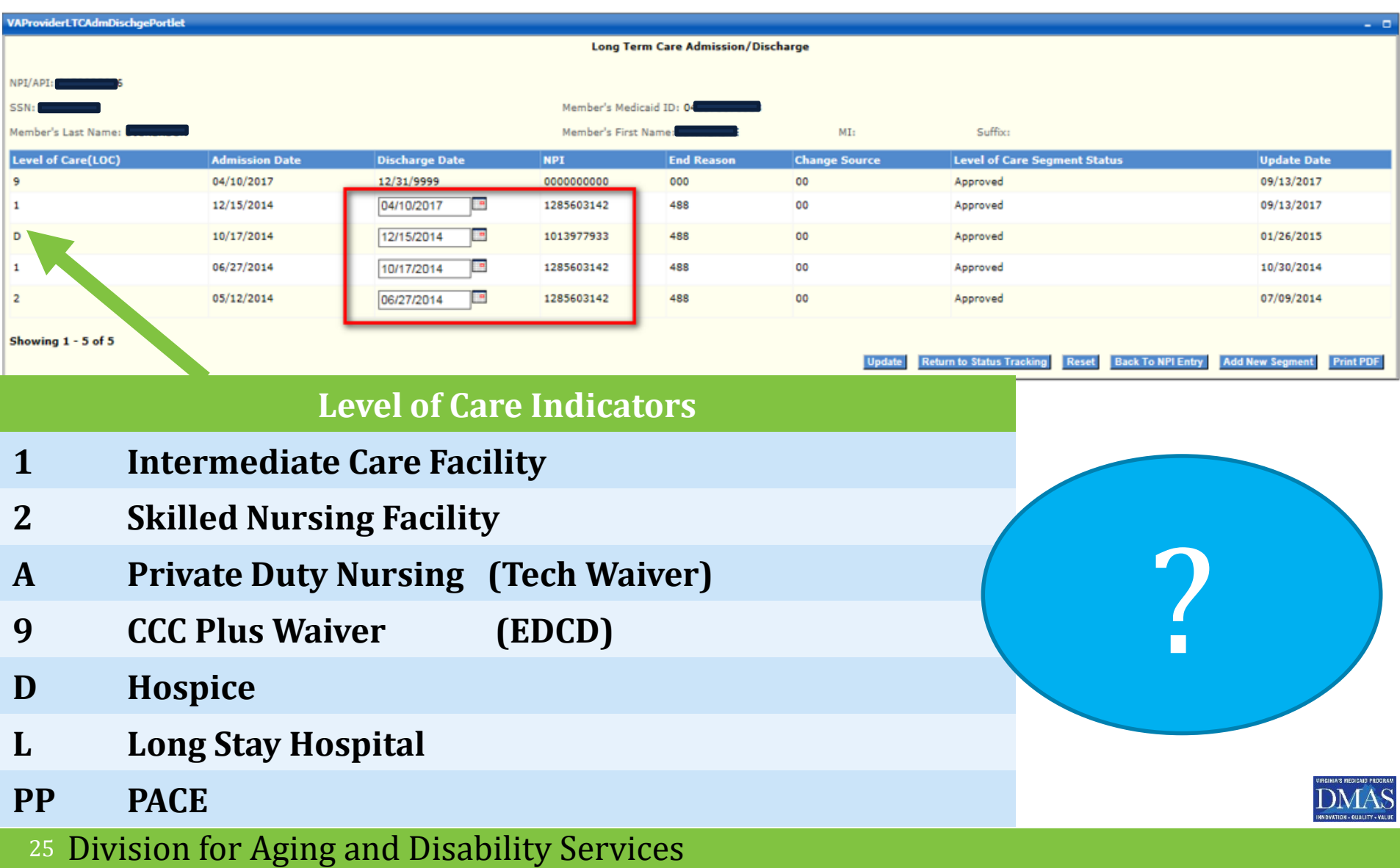

### Adding & Updating Discharge Dates

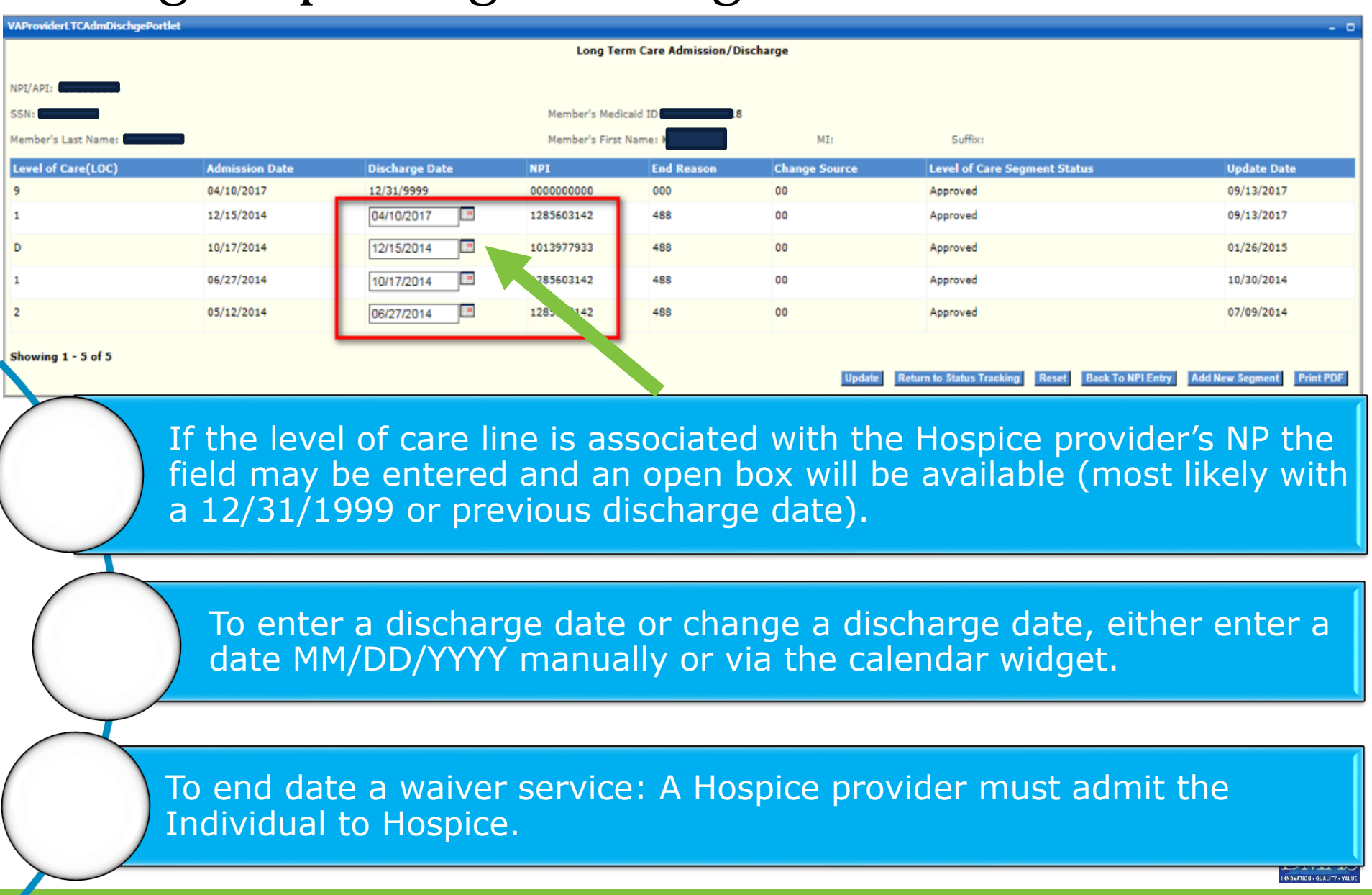

### Admission/Discharge Screen

Changing discharge date to April 1, 2017 and adding End Reason

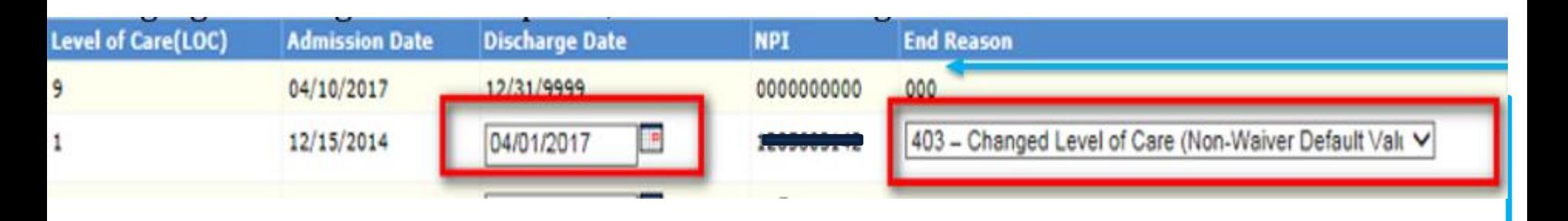

- End Reason This field displays the end reason associated with the LTC segment.
- If the segment is open then it will have "000".
- If the user changes the discharge date the end reason field will open up for update.

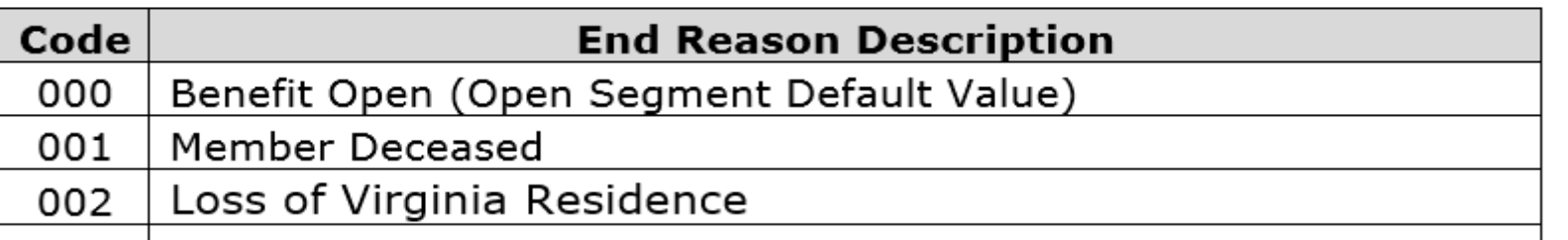

For a complete list of End Reasons please see pages 38-42 in the Web Portal - LTC Users Guide

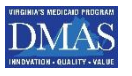

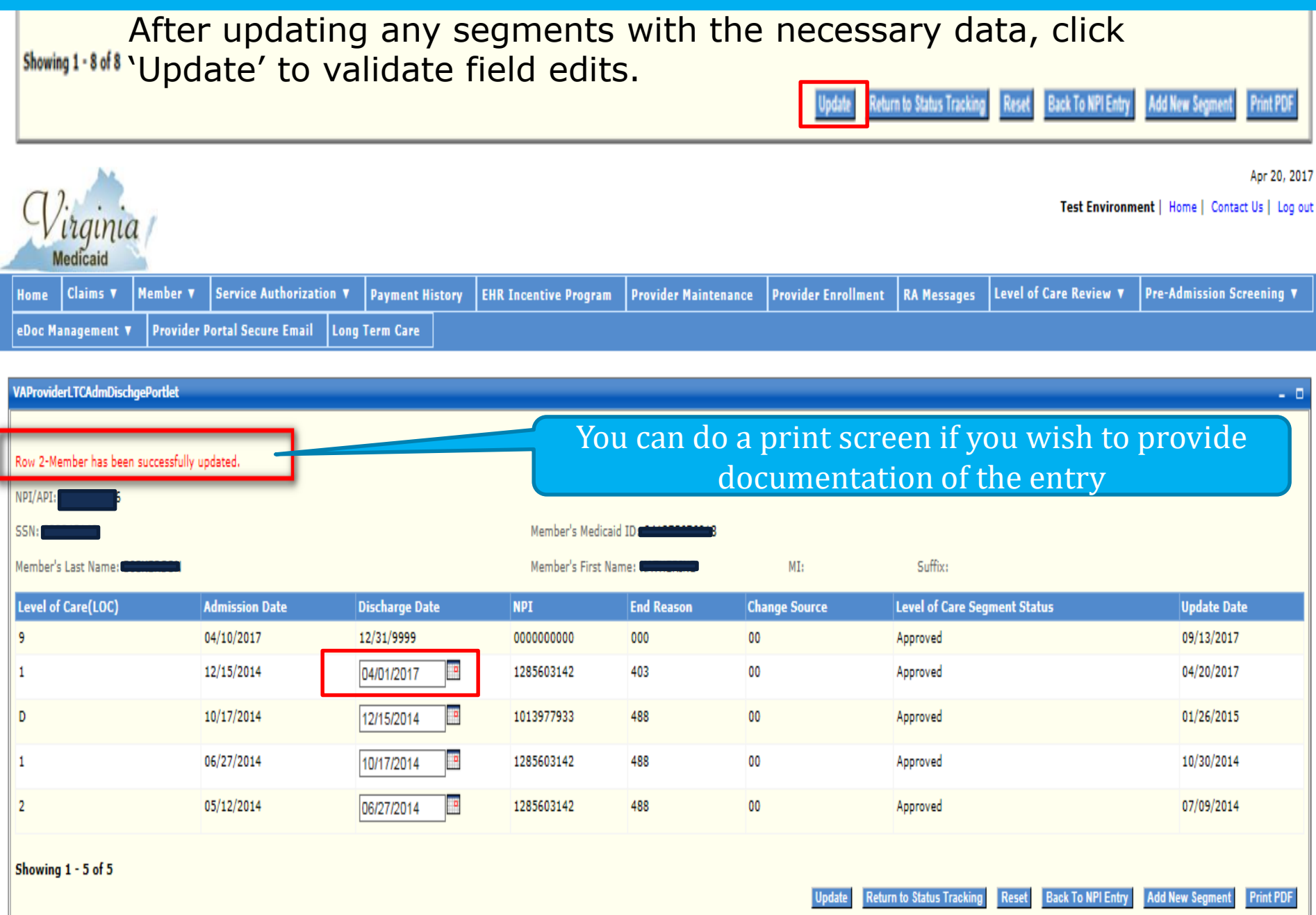

# **WORK AROUNDS**

- **FFS** enrollments being entered after CCC Plus enrollments
- **System currently blocks this entry**

We are working with IM to fix this problem, however, please be aware that admissions should be entered in a timely manner to prevent this scenario.

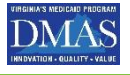

# **420 Form**

#### NIRGINIA DEPARTMENT OF MEDICAL ASSISTANCE SERVICES **DMAS 420 Request for Hospice Services**

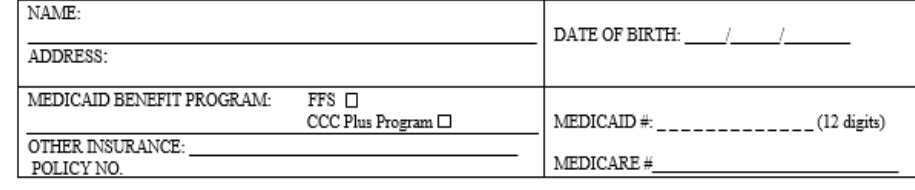

#### SECTION I: ELECTION OF HOSPICE SERVICES

, elect to participate in the Medicaid Hospice Services.

The hospice that I have chosen is

I am aware of the prognosis of my illness and I understand that treatment is palliative rather than curative. I consent to the management of the symptoms of my disease as prescribed by my Attending Physician and/or the Hospice Medical Director. My family and I will help to develop and will participate in a plan of care based on our needs.

I may receive benefits that include home nursing visits, counseling, medical social work services, drugs and biologicals, and medical supplies and equipment. If needed. I may also receive home health aides/homemakers, physical therapy, occupational therapy, speech/language pathology, inpatient care for acute symptoms, medical procedures ordered by my physicians and hospice, and continuous nursing care in the home during acute medical crises. I may request volunteer services, when available and appropriate. I realize that my family and I have the opportunity for limited respite in an approved inpatient facility.

In accepting these services, which are more comprehensive than regular Medicaid Services, I waive my right to regular Medicaid services that are duplicative of services required to be provided by the Hospice except for payment to my Attending Physician or treatment for medical conditions unrelated to my terminal illness. I understand that I can revoke these services at any time and return to regular Medicaid services. I understand that Hospice consists of two ninety-day periods and subsequent sixty-day periods extending until I am no longer in Hospice. I may be responsible for hospice charges if I become ineligible for Medicaid services.

I understand that at the end of either the first ninety-day period or the second, because of an improvement in my condition, I may choose to save the remainder of the benefit period(s). I may revoke the Hospice Benefit at that time. I also understand that if I choose to do so, I am still eligible to receive the remaining benefit period(s). I am aware, that if I choose to revoke Hospice Services during a benefit period, I am not entitled to coverage for the remaining days of that benefit period.

I understand that if I choose to do so, once during each election period, I may change the designations of the particular hospice from which hospice care is provided by filing a statement with the hospice from which care has been provided and with the newly designated hospice. I understand that a change of hospice providers is not a revocation of the remainder of that election period.

I understand that, unless I revoke Hospice services, hospice coverage will continue.

I understand that if I am a Medicare recipient, I must elect to use the Medicare Hospice Services.

Check one:

I am a Medicare recipient and have elected the Medicare Hospice Services.

My Medicare eligibility for hospice benefits begins

I am not a Medicare recipient.

Witness' Signature/Date

Hospice Recipient Signature/Date

Hospice Recipient's Authorized Representative Signature/Date (If applicable)

This form is completed on all admissions and retained in the individuals record. A QMR visit will review if it is in individuals record

# **421a Form**

Virginia Department of Medical Assistance Services

**DALAC 491 A Territor Francisco Discovering and Fran** 

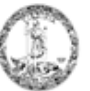

#### CCC Plus

It is a communication tool between the Hospice and the Health Plans

- The Hospice originates the 421a
- The Health Plan uses the 421a to enroll the individual in Hospice in the LTC portal.

### **FFS**

The Hospice originates the 421a and

- Enroll the Individual in the LTC portal
- Retains a copy as documentation of enrollment as part of the individuals record.

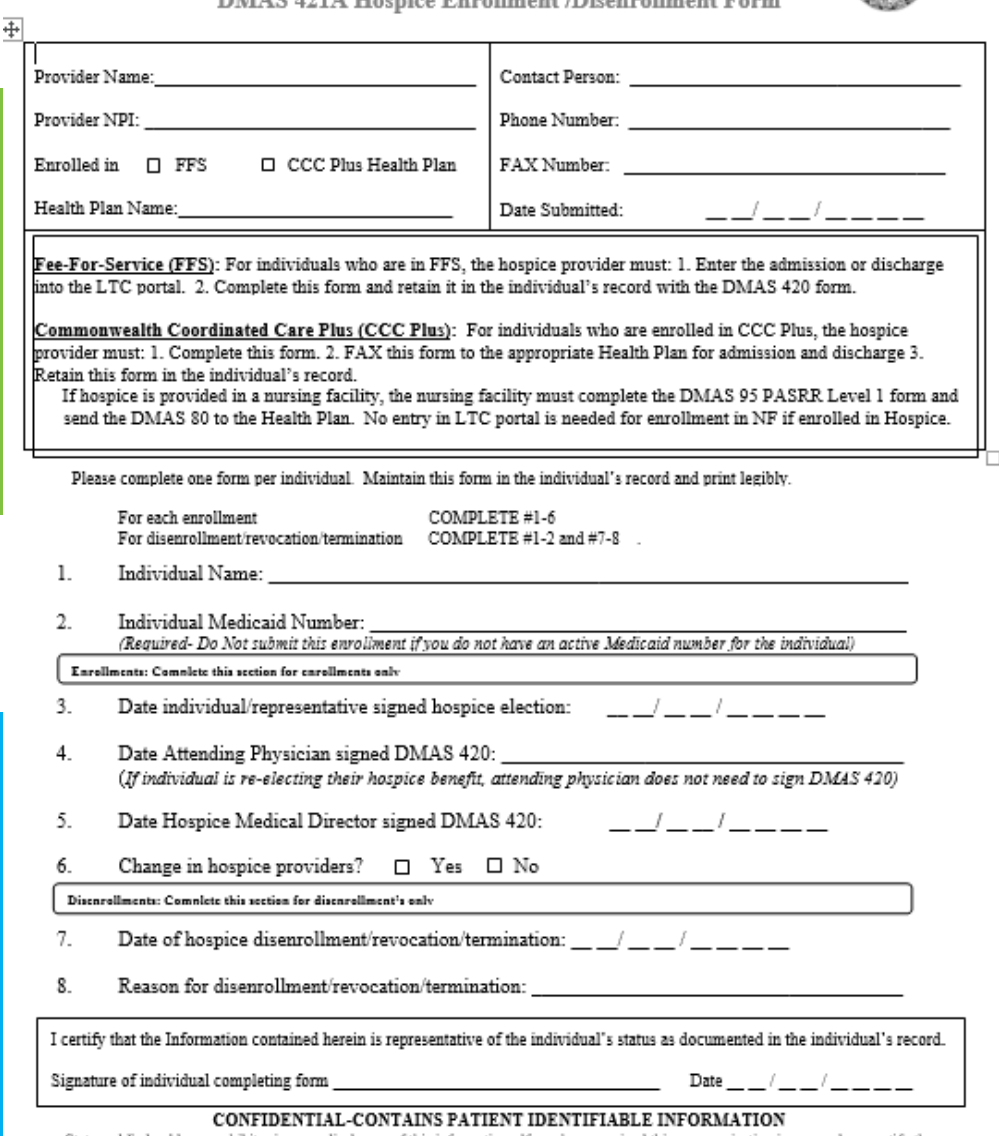

State and Federal laws prohibit misuse or disclosure of this information. If you have received this communication in error, please notify the sender listed above immediately.

# **Highlights of 421a**

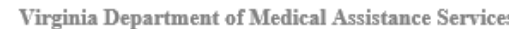

**DMAS 421A Hospice Enrollment /Disenrollment Form** 

 $\overline{+}$ 

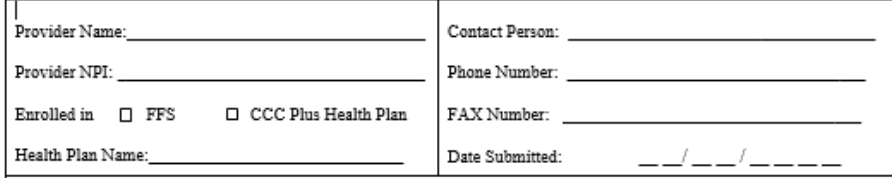

Fee-For-Service (FFS): For individuals who are in FFS, the hospice provider must: 1. Enter the admission or discharge into the LTC portal. 2. Complete this form and retain it in the individual's record with the DMAS 420 form.

Commonwealth Coordinated Care Plus (CCC Plus): For individuals who are enrolled in CCC Plus, the hospice provider must; 1. Complete this form, 2. FAX this form to the appropriate Health Plan for admission and discharge 3. Retain this form in the individual's record.

If hospice is provided in a nursing facility, the nursing facility must complete the DMAS 95 PASRR Level 1 form and send the DMAS 80 to the Health Plan. No entry in LTC portal is needed for enrollment in NF if enrolled in Hospice.

Please complete one form per individual. Maintain this form in the individual's record and print legibly.

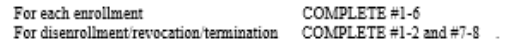

Individual Name: 1.

 $\overline{2}$ Individual Medicaid Number: (Required- Do Not submit this enrollment if you do not have an active Medicaid number for the individual)

Enrollments: Complete this section for enrollments only

- Date individual/representative signed hospice election:  $\frac{1}{2}$   $\frac{1}{2}$   $\frac{1}{2}$   $\frac{1}{2}$   $\frac{1}{2}$   $\frac{1}{2}$ 3.
- 4. Date Attending Physician signed DMAS 420: (If individual is re-electing their hospice benefit, attending physician does not need to sign DMAS 420)
- Date Hospice Medical Director signed DMAS 420:  $I = I$ 5.
- Change in hospice providers?  $\Box$  Yes  $\Box$  No 6.

Disenzallments: Complete this section for disenzallment's only

Date of hospice disentollment/revocation/termination: \_\_\_\_\_\_/ \_\_\_\_\_\_\_\_/ \_\_\_\_\_\_\_\_ 7.

8. Reason for disenrollment/revocation/termination:

I certify that the Information contained herein is representative of the individual's status as documented in the individual's record.

#### CONFIDENTIAL-CONTAINS PATIENT IDENTIFIABLE INFORMATION

State and Federal laws prohibit misuse or disclosure of this information. If you have received this communication in error, please notify the sender listed above immediately.

### Admission Disenrollment request

Added Guidance

Demographic information

### Attestation of completion and accurate

32

# **Hospice Document Flow Process**

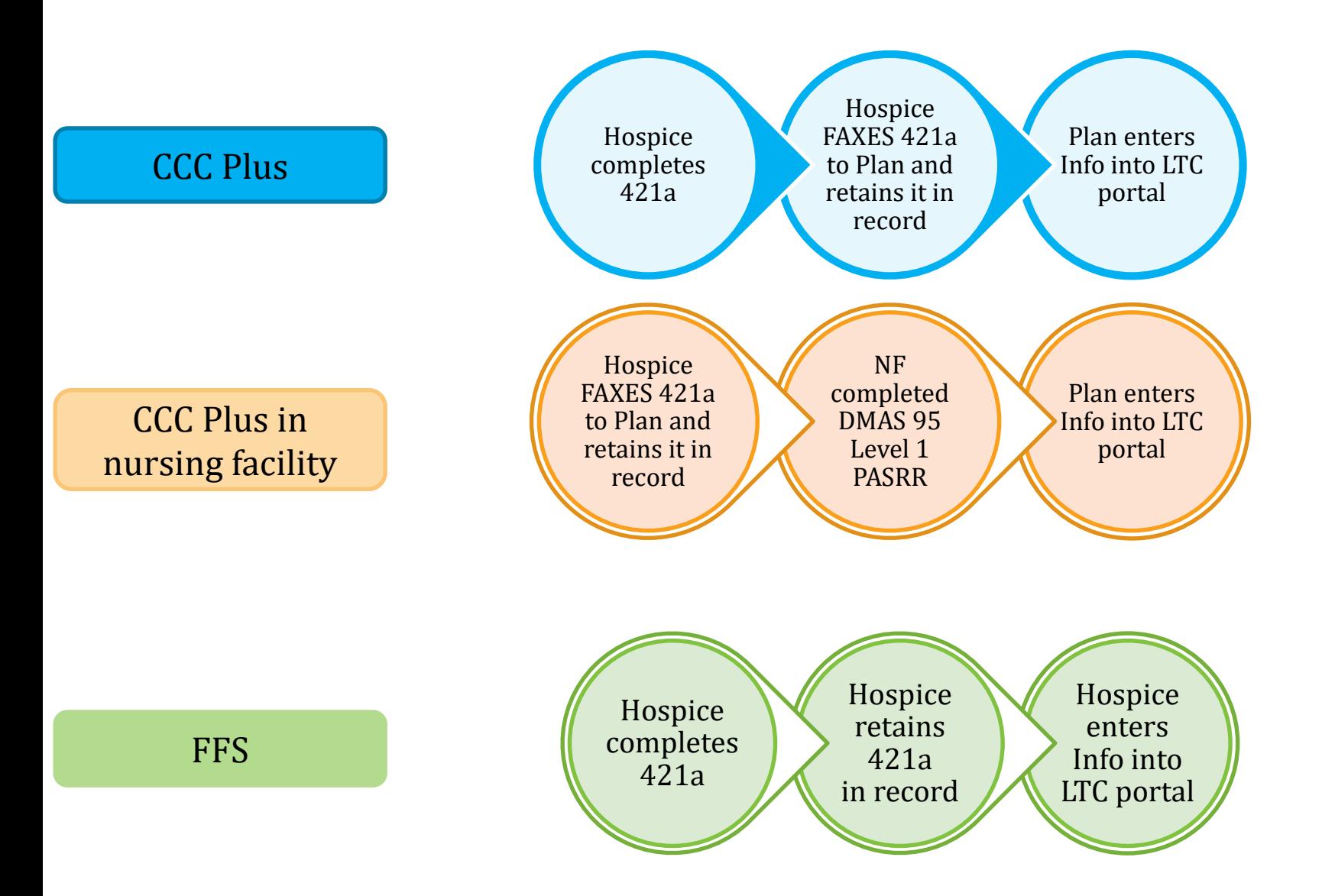

### https://www.virginiamedicaid.dmas.virginia.ciov/wps/portal/LongTermCare

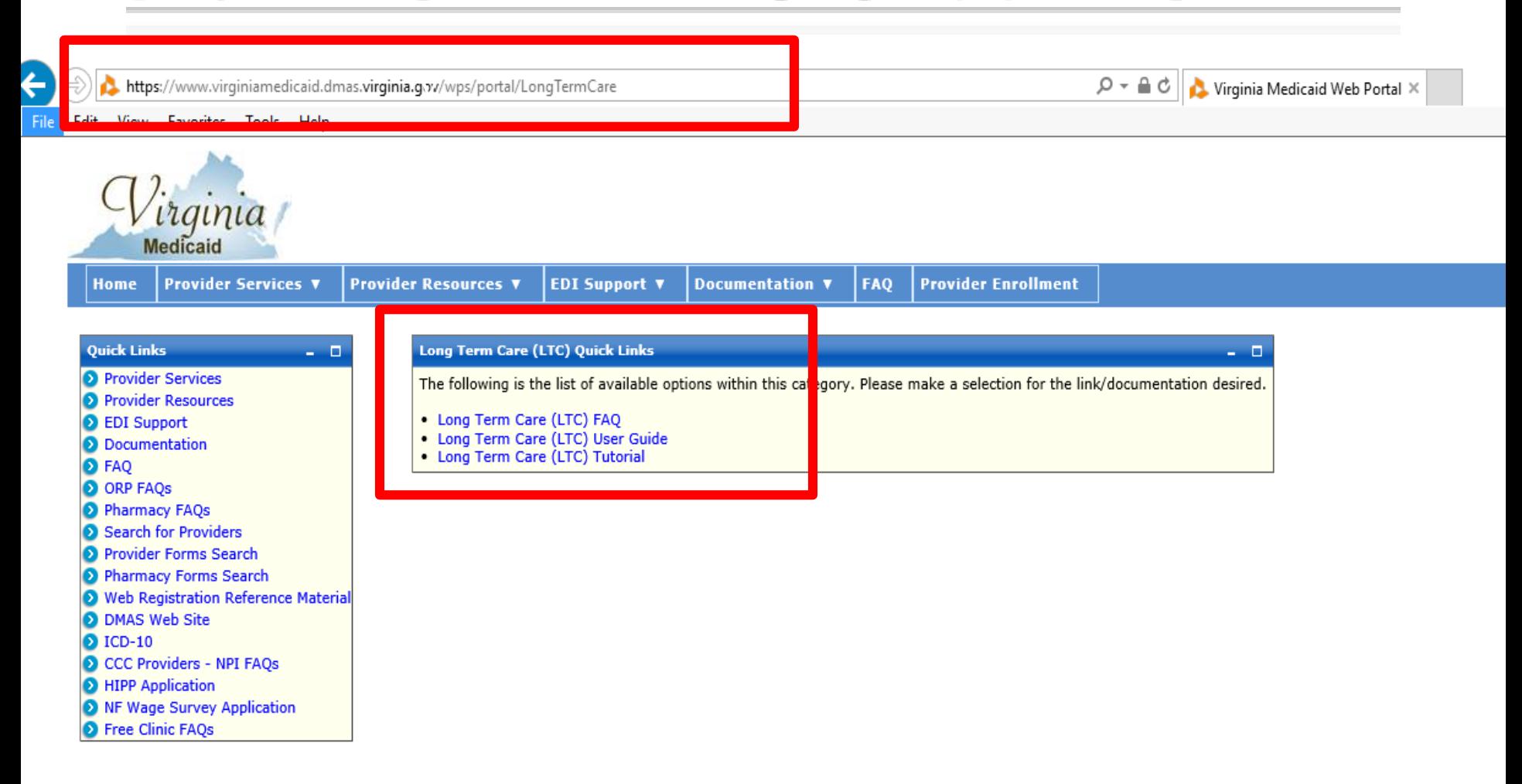

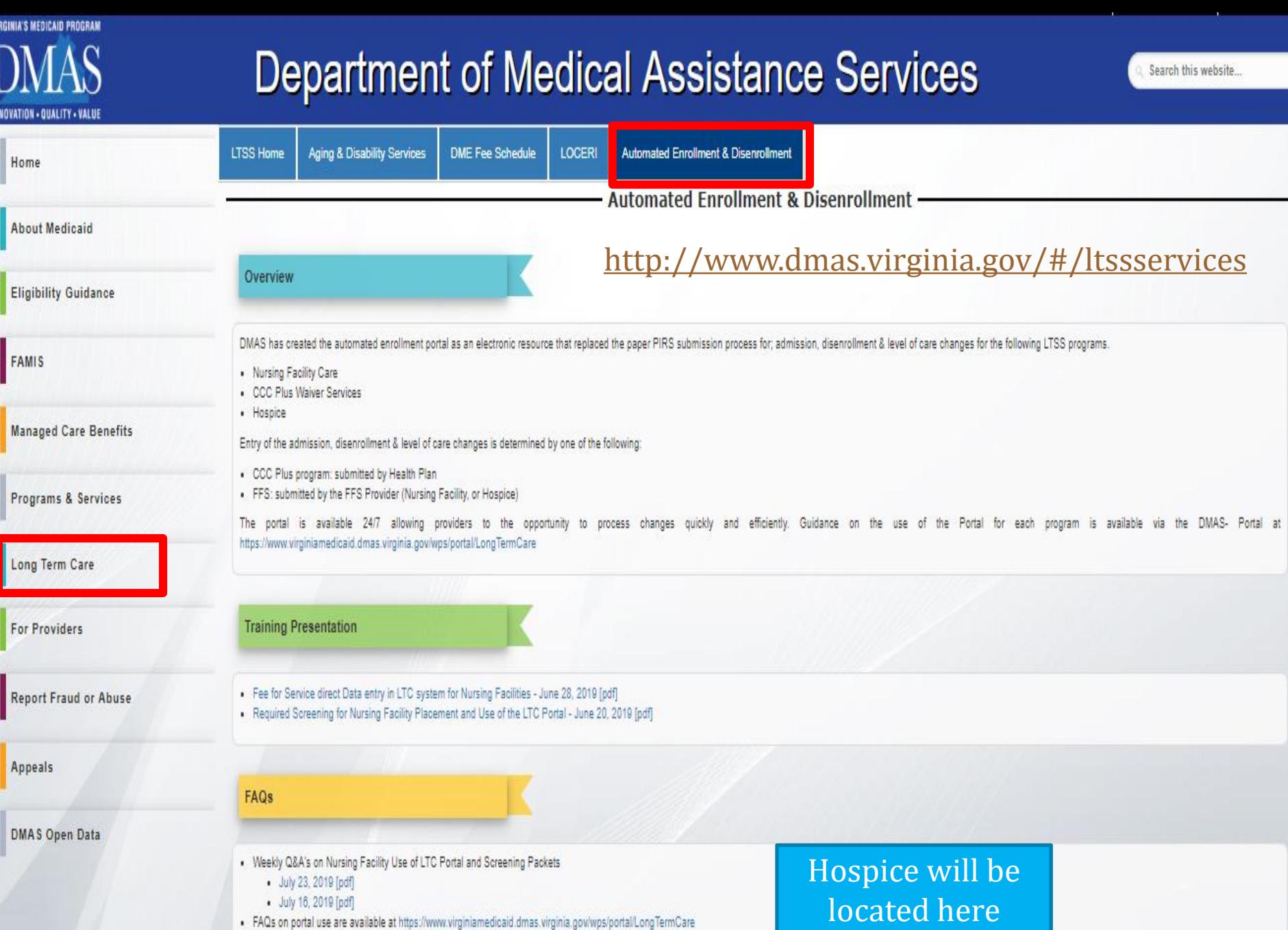

# **Other Reminders**

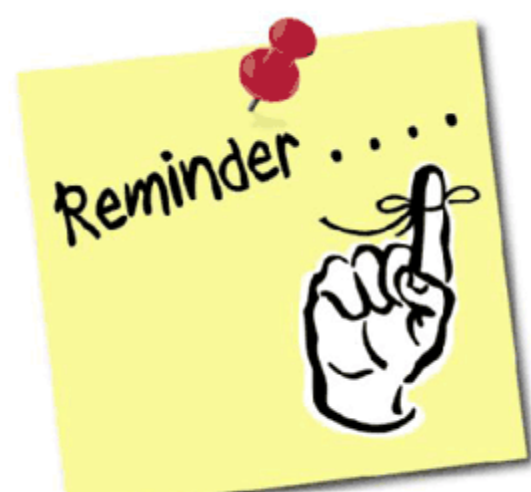

### LTC Portal questions go to:

- **For FFS [AEandD@dmas.Virginia.gov](mailto:AEandD@dmas.Virginia.gov)**
- **For CCC Plus Program to Health Plan**

# **Looking Forward**

Additional guidance will be distributed

- Via webinar updates
- Your state association
- Via Q&A documents that will be posted to the DMAS website.

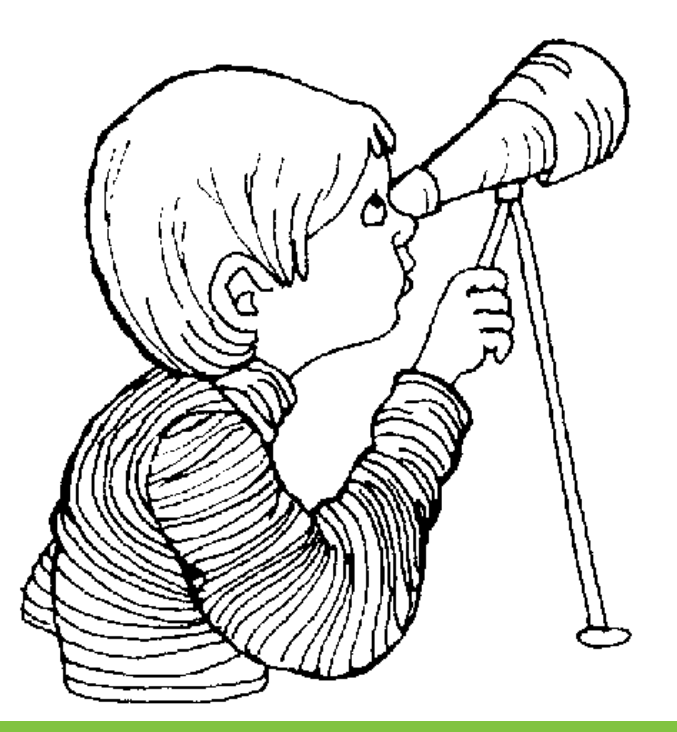

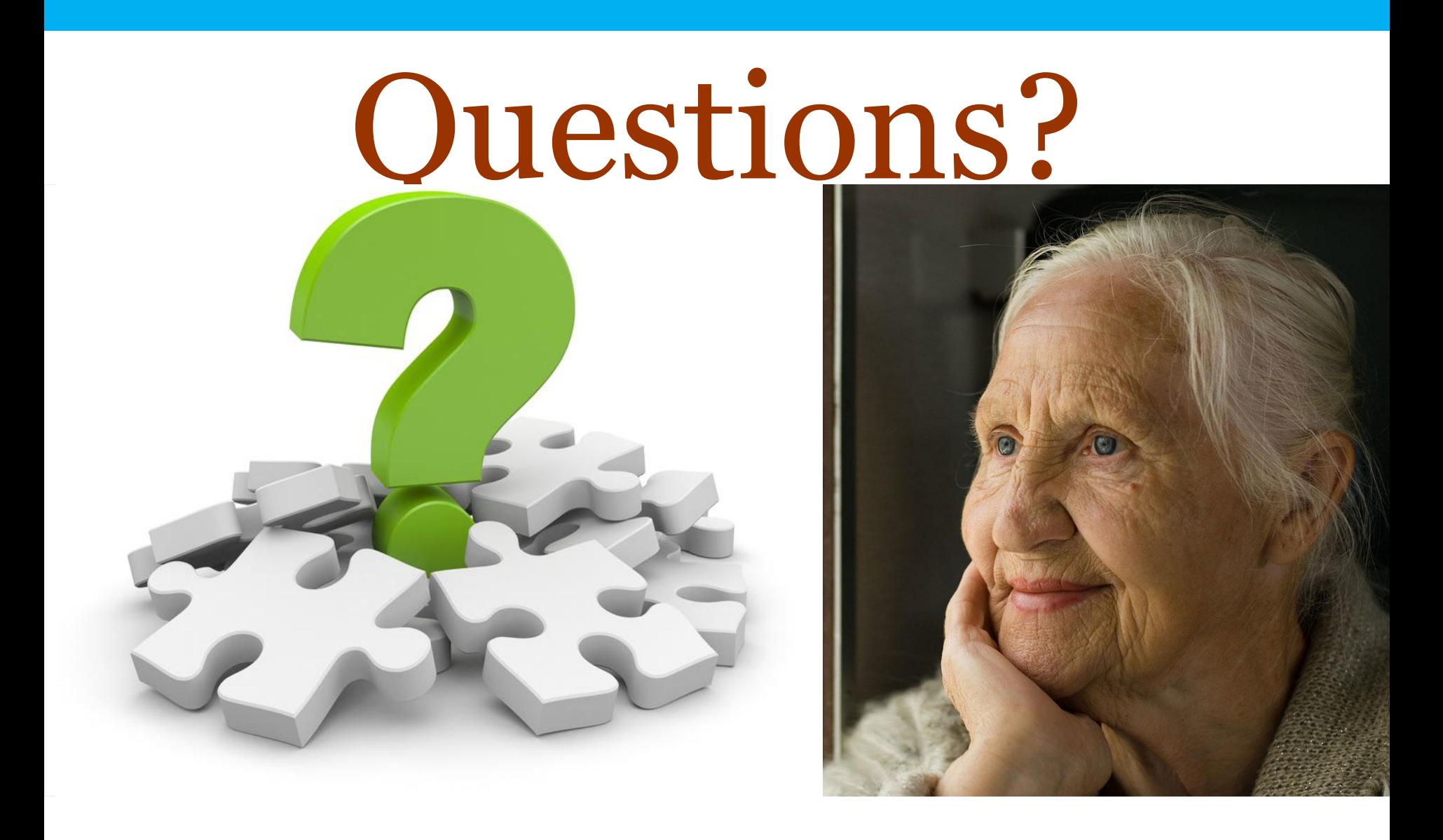